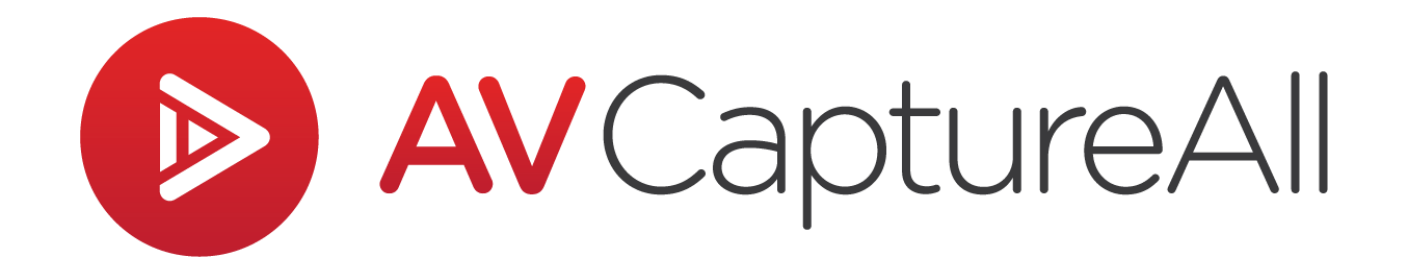

# **AV Capture V2.10 Installation Quick Start Guide**

**AV Capture All, Inc. 19125 Northcreek Parkway, STE 120 Bothell, WA 98011 Phone: 888.360.2822 Fax: 253.414.1990 [support@avcaptureall.com](mailto:support@avcaptureall.com) <https://www.avcaptureall.net/>**

The information in this document is subject to change without notice and does not represent a commitment on the part of AV Capture All, Inc. The software described herein is subject to a License Agreement and may not be copied to any other media except as specifically allowed in the License Agreement. No part of this publication may be copied, reproduced, or otherwise transmitted or recorded, for any purpose, without prior written permission by AV Capture All, Inc.

©2023 AV Capture All, Inc. and its licensors. All specifications subject to change without notice. AV Capture and AV Capture All are trademarks of AV Capture All, Inc. All other commercial symbols are protected trademarks and trade names of their respective owners, and use of them does not imply any affiliation with or endorsement by them. All rights reserved.

# 1. SOFTWARE COMPONENTS

The AVC installer includes 3 major components. Each component is an integral part of AVC functionality. These components are:

- 1. AV Capture (AVC): Main desktop application
- 2. AVCA Publish Manager: Provides system tray publish notifications
- 3. AVCA Add-in for Microsoft Word: Provides a menu of AVC tools in Microsoft Word

# 2. BEFORE YOU BEGIN

The purpose of this quick start guide is to provide basic installation and setup instructions. It is recommended for use if you are already familiar with the software, or if your organization's network and A/V system architecture are simple and straightforward. See our Installation [Manual](https://support.avcaptureall.com/hc/en-us/articles/360021567471-AV-Capture-2-7-Installation-Manual) for comprehensive installation and setup information.

Before installing AVC, be sure that the PC meets our [minimum system requirements.](https://support.avcaptureall.com/hc/en-us/articles/360021244192-What-are-the-Minimum-System-Requirements-for-AVC-)

To run the AVC installer, a Windows user account with administrator credentials is required.

If the AVCA Main Storage folder will be located on the recording PC, the existing permissions are likely sufficient. However, if the Main Storage Folder is to be located on a network server, you must give the User(s) read/write/modify permissions at the share level.

Ensure that the audio and video recording devices are connected to the PC and powered on. An audio recording device must be enabled in order to complete the AVC setup wizard.

## 3. PROCEDURE

#### 3.1 **INSTALLATION**

- 1. [Download](https://avca-downloads.s3.us-west-2.amazonaws.com/desktop/2.10.8515-full.exe) and run the AVC installer.
- 2. Complete the installation wizard, and click Finish to launch AVC.

#### 3.2 **LICENSE ACTIVATION**

- 3. The license activation window will open automatically when first launching AVC. Select the desired product (e.g. Legislative) and use your AVCA credentials to activate the AVC license.
- 4. If activating more than one license (e.g. both Legislative and Judicial editions), make a note to do so via the Info button after the initial setup is complete.

### 3.3 **SETUP**

- 5. The AVC setup wizard will launch after successful license activation. Check the "Show Advanced Settings" checkbox and click Next. The remainder of this section focuses only on the critical settings for initial setup.
- 6. General:
	- a. External Clock Serial Port if an external clock is in use, set the Com port used
	- b. Publish as Private by Default check this box if your organization does not want published sessions to be available to the public
- 7. Storage:
	- a. Main Storage Folder if using a network storage location, the UNC path must be entered (mapped drive letters will cause errors during operation)
	- b. Local Backup Folder this location must remain on the local hard drive
	- c. Session Names & Session Locations adding these now will save the end user from having to type in these details for each session
- 8. A/V Input:
	- a. Audio Device select the audio device to be used for recording (required)
	- b. Video Device select the camera to be used for recording (if applicable)
	- c. Video Size set the desired video source resolution (if a Video Device is selected)
	- d. IP Camera alternative audio/video input source (if applicable)
- 9. A/V Output:
	- a. Video Codec select "H.264" for video, or "audio-only" if only recording audio
	- b. Enable Live Streaming check this box only if your subscription includes live streaming
	- c. Use the default values for all other settings

### 4. SUPPORT

### 4.1 **DOCUMENTS**

Our website's **[Support](https://support.avcaptureall.com/hc/en-us)** page includes FAQs, how-to guides, a comprehensive installation manual, and edition-specific user manuals.

### 4.2 **CONTACT US**

For immediate assistance, our Customer Support department is here for you. Use any of the following options to contact a real-life human being.

Web: <http://www.avcaptureall.net/form/contact-us> Email: [support@avcaptureall.com](mailto:support@avcaptureall.com) Phone: [\(888\)360-2822](tel:888-360-2822)